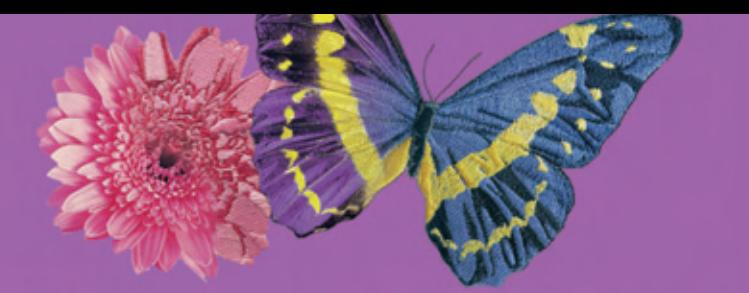

## **TAKE YOUR IMAGINATION**

# TO THE NEXT LEVEL

with BERNINA® Embroidery Software Version 5!

BY MARLIS BENNETT

**Turn your ideas into reality with Version 5! Available in two levels, EditorPlus and DesignerPlus, the latest version of the BERNINA® Embroidery Software offers enhanced functionality and advanced design possibilities.** 

# **MONOGRAMMED PARTY APRON**

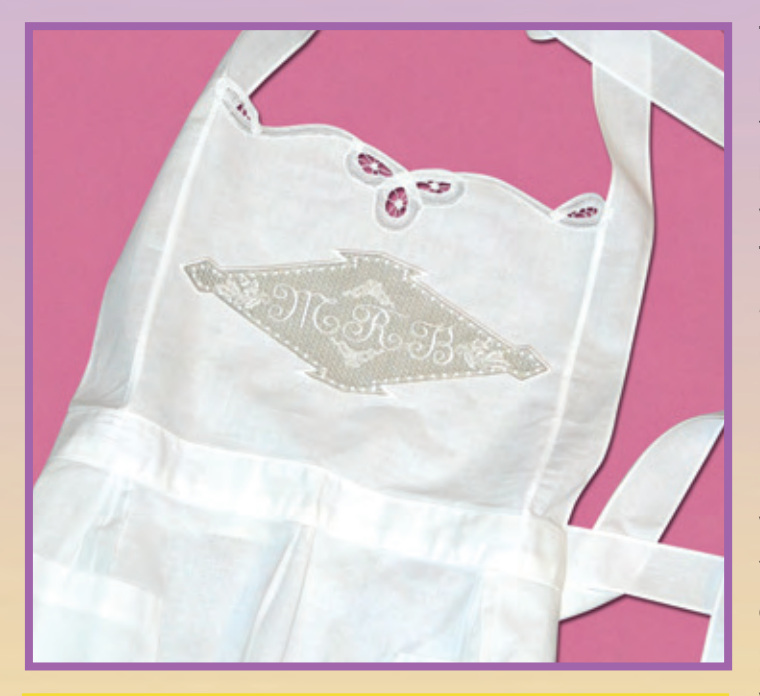

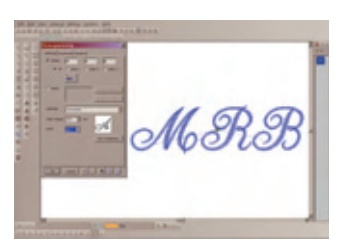

**NEW modeless dialog boxes in Version 5 - - - While the monogramming box is open, your changes to your monogram creation will be shown on the screen as you work.**

**The advanced monogramming features alone make V5 well worth the price! The NEW Monogram capability in Version 5 lives in a brand new type of modeless dialog box with everything that you need in one convenient place! Use a water-soluble stabilizer for your embroidery and you will be wearing or giving your apron in no time at all.**

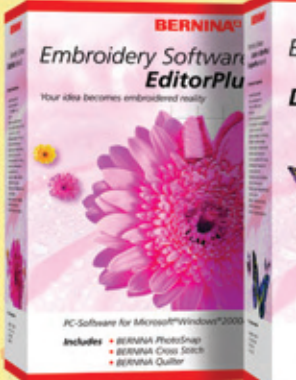

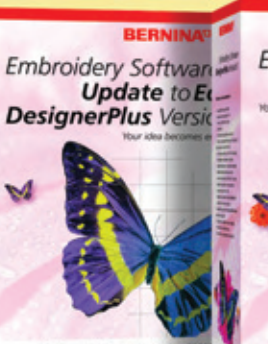

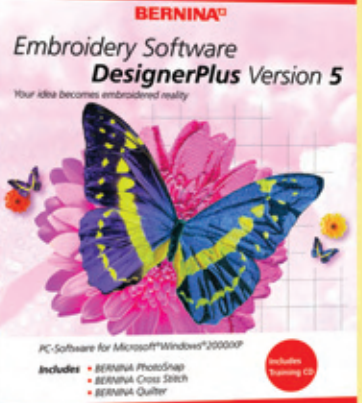

#### **Supplies**

- Ready-made "bib-style" apron
- 60wt cotton thread in white
- Cotton organdy or silk organza to fill cutwork opening
- Embroidery scissors
- HRFIVE temporary spray adhesive
- Size 75 Organ embroidery needle
- OESD Aqua Mesh Stabilizer
- BERNINA® **artista** Mega-Hoop
- Embroidery Foot #15

#### **Beginning the Design**

- Open the BERNINA ® embroidery software, Version 5.
- Right click on the Show Hoop tool; under the Hoop tab, select the **artista** 400 x 150 MEGA – Auto Split Machines option

#### **Creating the Design**

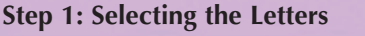

- Left click on the Monogramming tool.
- If not already selected, select the Initials option.
- Place one initial in each box; select Erica font from the Alphabet drop down list.

 $\mathcal{H}$ 

- Select Show All tool from within the Monogramming dialog box.
- In the Color box, select C2.

#### **Step 2: Adding Decorative Detail**

a. Bows

- In the Monogramming dialog box, Select the Ornaments tab; left click on Add.
- The Select Source dialog box appears; select the From Patterns option.
- Select 01Monogram Ornaments in the Select Pattern dialog box.
- Select M011b (horizontal bow); click OK. Tip: The first position you select for ornament insertion sets the reference point. This ornament is in a horizontal position with the "flat" portion of the design on top. Logically, this ornament belongs below the monogram, so this would be the first position selected.
- Select positions 8 & 2, in this order.
- In Layout Style, select Mirrors. Make sure that Resize Proportionally is selected and change width of ornament to 2" (50.8mm).
- Change to Color 2; click Add to add another set of ornaments.
- b. Oak Leaves
- Select 01 Monogram Ornaments in the Select Pattern dialog box.
- Select ornament M005b (oak leaf horizontal); Click OK.
- Select positions 4 & 6, in this order.
- Under Layout Style, select Mirrors.
- Change color to Color 2.

#### **Step 3: Adding Borders and Background**

Tip: When inserting Borders into a monogram creation, take time to consider which border should stitch first (ie. a background or a border) as the borders will stitch in the order in which they are added. This is particularly

**Step 1**

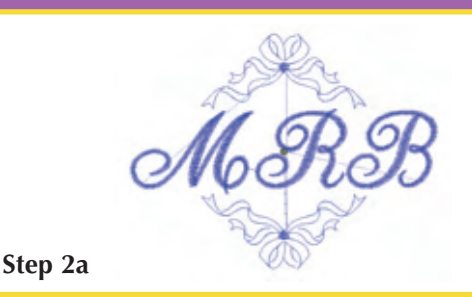

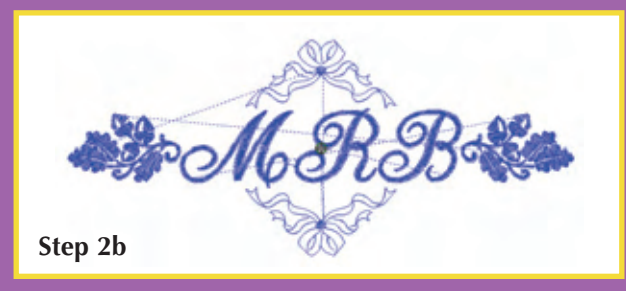

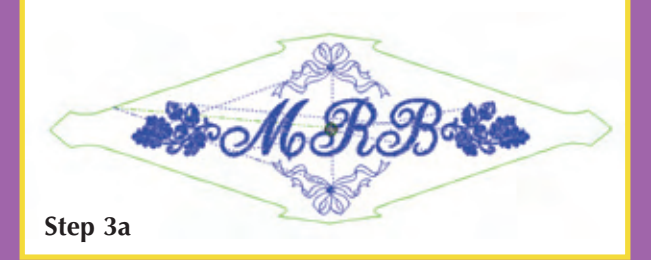

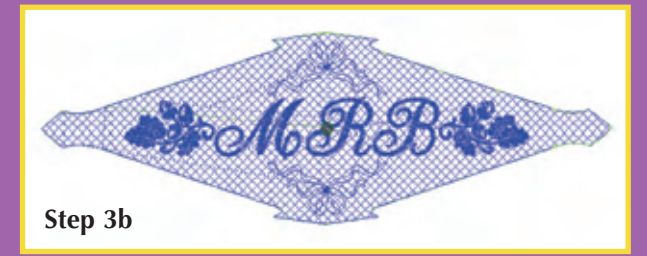

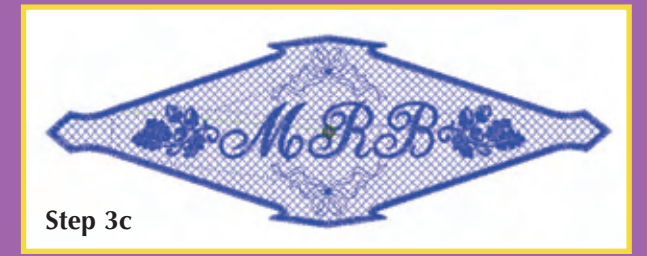

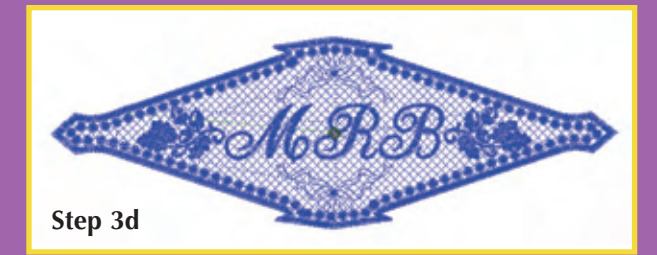

#### **IMAGINE THIS!** *Pattern Stamps*

Stitch a pattern wherever you like without restriction. Just pick your pattern, place it and repeat. It's that easy!

### **IMAGINE THIS!**

#### *Multi-Hooping Split Design File*

If your design is too large for the hoop, use this great feature to automatically split the design. You place the hoops and determine how many hoopings the design will take to embroider, save the design and the software automatically creates the separate design files for you!

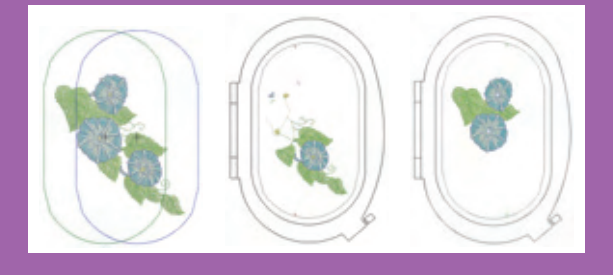

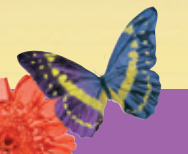

#### **IMAGINE THIS!**

*Advanced Appliqué - A* BERNINA® *Exclusive!*

Experience new, exciting flexibility in appliqué creation. Digitize complex appliqués, add

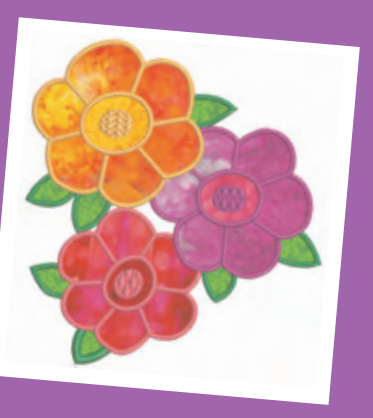

fabrics, and choose from a huge assortment of borders!

important if you want a lacework background, or you want a stitching line to create a cutout. These two items need to be added before a border surrounding your monogram. Borders look at the lettering to decide what to encapsulate. If ornaments have been added as in this project, adjustments will need to be made to create a border that surrounds the entire design.

You will be creating a complex border that has multiple parts:

- 1. a stitching line for the cutwork
- 2. a lacework background
- 3. a satin stitch border
- 4. a candlewick border to be stitched last
- a. Single Border
- Select the Borders tab; select Add.
- Select Border MB3; leave as Color 1 so the machine will stop after the cutwork placement line has been stitched.
- Change outline to Single; change the offset to 0.7" (17.8mm); press the Enter key on the keyboard.
- Change the Aspect Ratio to 3; press the Enter key on the keyboard. Note: the last two adjustments have changed the positioning of the border to outside the ornaments and monograms. Depending on the monogram letters used, slight adjustments may need to be made to this number.

#### b. Lacework

- Add another border; change stitch type to Fill.
- Change Fill to Lacework; change the Offset to 0; press the Enter key on the keyboard
- Change color to Color 2. Note: The software automatically placed the lacework behind the monograms and ornaments.
- c. Satin Stitch Border
- Add another border
- Select Add; note A Satin border is automatically added.
- Change Offset to 0; press the Enter key on the keyboard.
- Click View Properties; change the satin width to 0.15" (3.81mm); click OK.
- Change color to C<sub>2</sub>
- d. Candlewick Border
- Select Add; change Outline Type to Candlewicking Border.
- Click View Properties; change spacing to .21" (5.33mm); click OK.
- Change Offset to 0.15" (-3.8mm); press Enter key on keyboard. Note: when working in inches it is possible

to break down the increments by tenths although the dialog box will not show the entire change. In this case, the 5 of the 0.15 is not visible, although it has been calculated in the offset amount.

- Color is C<sub>2</sub>.
- Click on OK to close the Monogramming dialog box.
- Select the Rotate by 45 deg CCW /CW tool 2x; the design will be rotated a total of 90° in the hoop.
- Save design and transfer to machine via your preferred method.

#### **Stitching the Design**

- Set up machine for embroidery; hoop Aqua Mesh stabilizer in the Mega-Hoop.
- Spray stabilizer with temporary spray adhesive; adhere portion of apron to be embroidered to stabilizer.
- With feed dogs dropped, free-motion baste apron to stabilizer along the inside of the hoop. Note: Another option is to use the embroidery machine to baste the apron to the stabilizer. Download the digitized design from **www.berninausa.com > What's New > FREE Downloads >Free Embroidery Hoop Basting Designs > 400 x 150 Mega Hoop Basting Outline.**
- Open the saved monogram design; check size and placement of design.
- Thread the machine with 60wt white cotton embroidery thread in both the bobbin and the needle.
- Begin embroidery machine; machine will stop after the straight stitch outline.
- Remove hoop from machine and place on hard surface. Do not remove the fabric from the hoop!
- Using embroidery scissors, trim only the fabric inside the line. Trim close to the line leaving approximately 1 /16" of fabric. Remove the fabric completely from behind the design.
- Place either cotton organdy or silk organza over the opening. Use a few pins to secure the sheer fabric to the stabilizer, making sure the pins are out of the way of any subsequent stitching. The sheer fabric is to prevent the fabric from separating during wear and or cleaning and will be trimmed around the outer edge after the completion of the embroidery design.
- Embroider the remainder of the design. Remove from the hoop, removing basting stitches and pins. Do not trim excess sheer fabric at this point.
- Rinse away stabilizer. When dry, trim excess sheer fabric very close to the outer edge of the satin stitched border.

# **IAGINE THIS!**

*Advanced Monogramming*

Create one- to three-letter monograms in 16 distinct styles. Incorporate numerous decorative ornaments and borders. You can even apply these advanced features to full names.

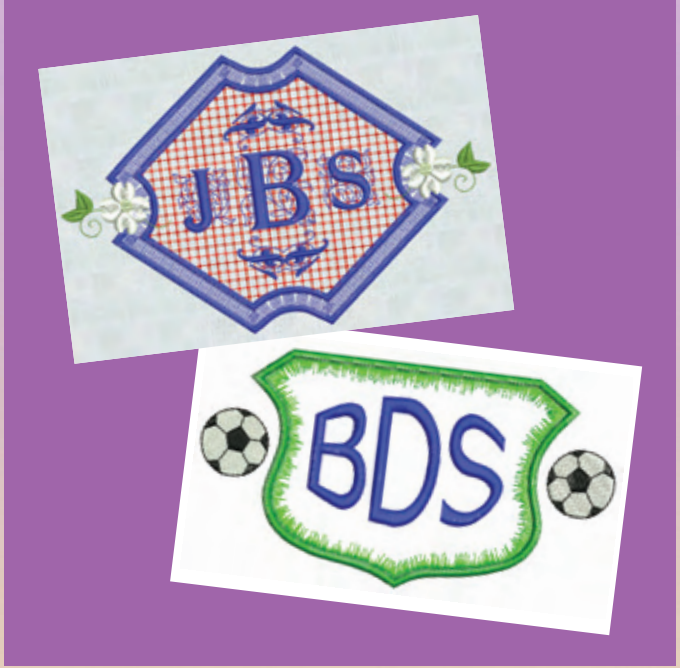

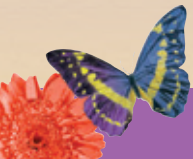

#### **IMAGINE THIS!** *More Lettering and Font Choices!*

Personalize any craft with professionally digitized lettering. Simple to use and easy to edit, this feature gives you complete control. And with DesignerPlus, you can instantly digitize lettering from thousands of Windows® fonts available for your computer. Think of the possibilities! There are 5 new fonts included in EditorPlus and an additional 5 new fonts in DesignerPlus for a total of 10!

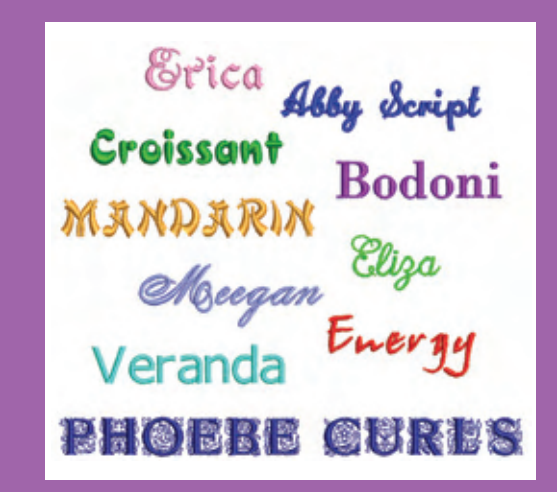